# Database Update User Guideline

# Contents

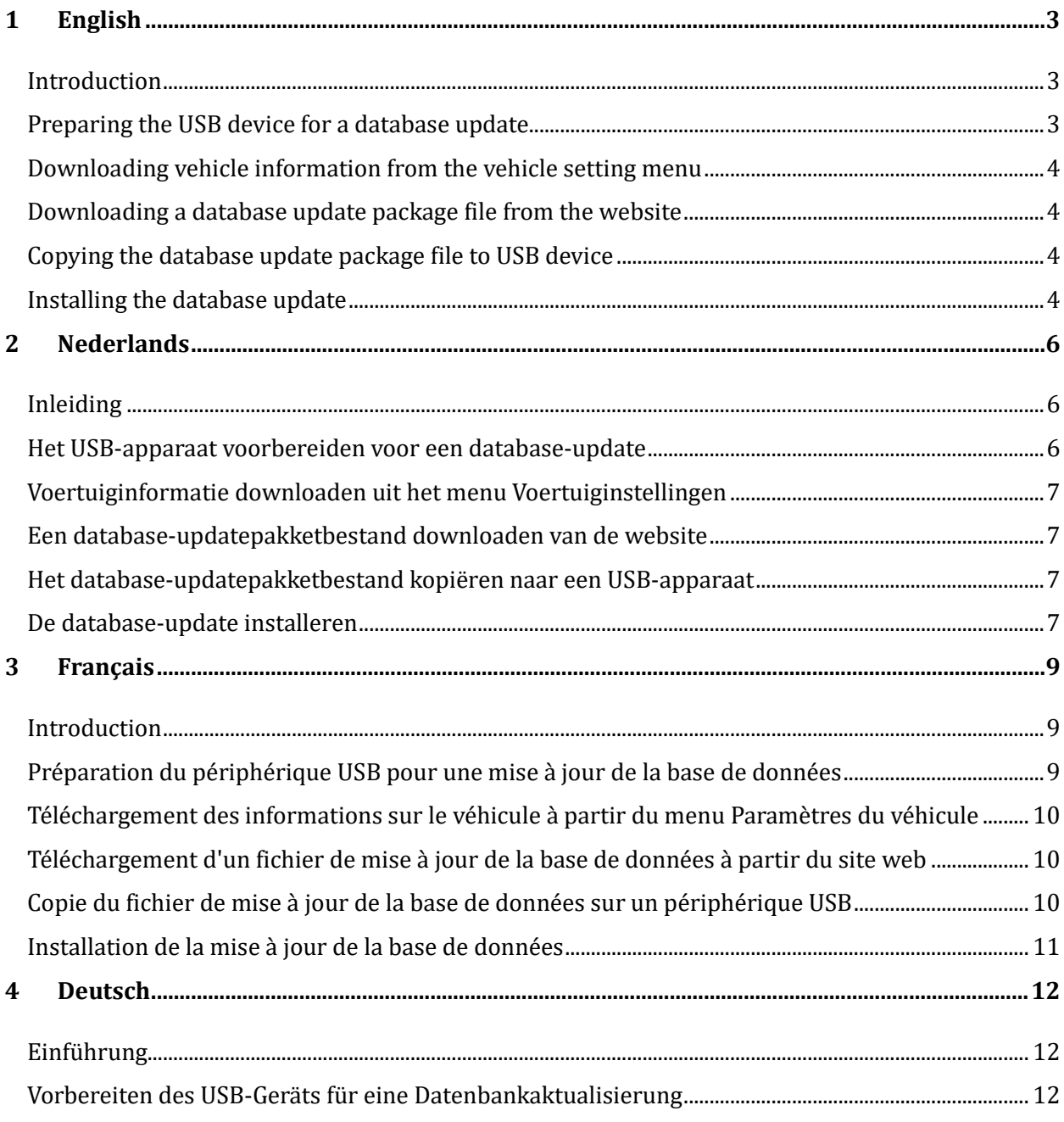

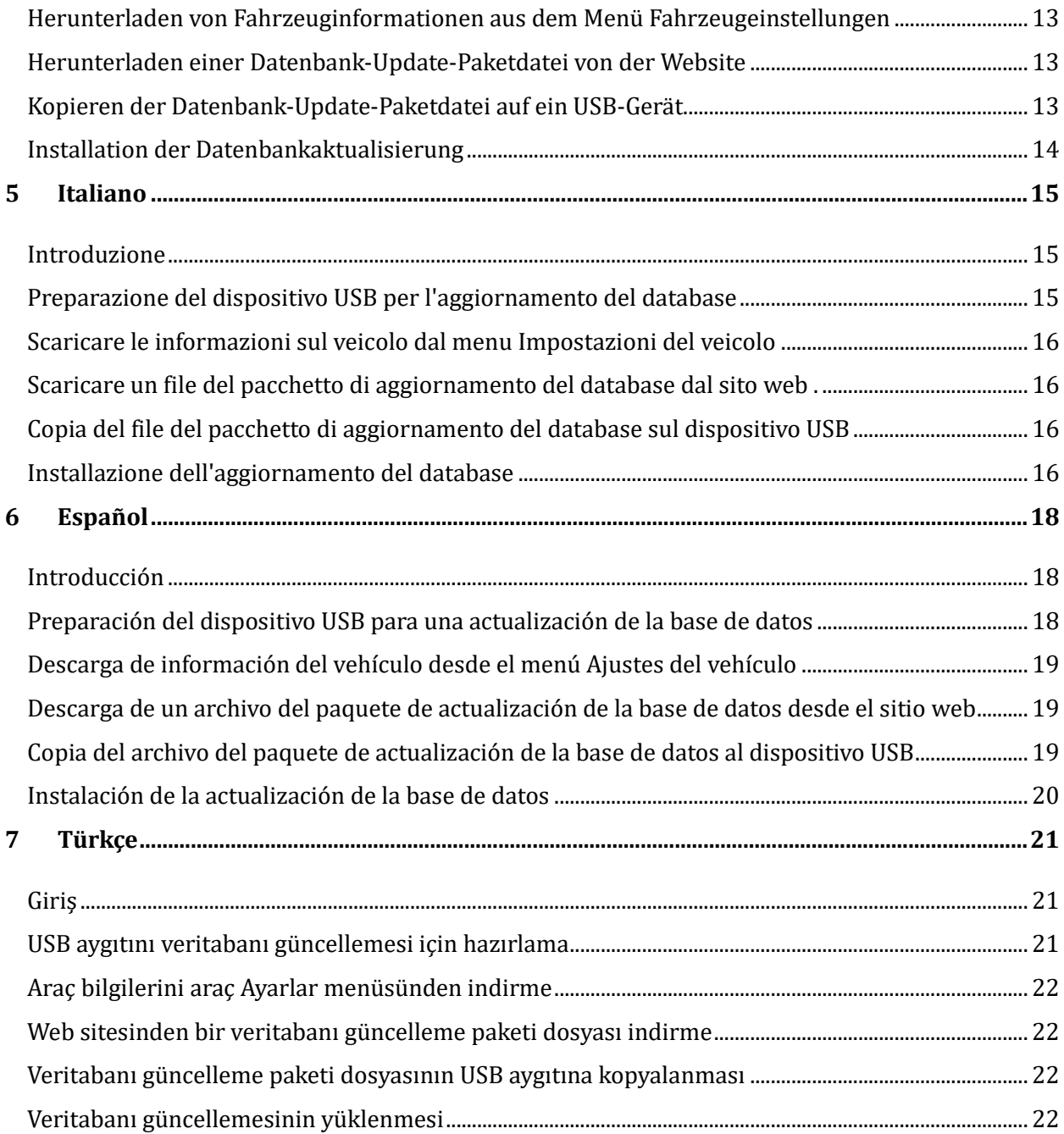

# <span id="page-2-0"></span>**1 English**

#### <span id="page-2-1"></span>Introduction

This user guideline describes the procedure of updating the database of your Traffic Sign Recognition system using a USB device.

#### <span id="page-2-2"></span>Preparing the USB device for a database update

The USB device, used for a database update, needs to meet the following conditions:

- 1) USB device must have minimum 8GB available storage space.
- 2) USB device must be formatted to FAT32.
- 3) USB device must be blank.
- 4) Use USB hub with external power DC5V 0.5A-3.0A input.
- 5) DC12V –DC5V Inverter for self-powered USB hub.
- 6) Cable to connect the vehicle and USB hub.

For connection to the vehicle, please refer to the following image. For each vehicle layout, please refer to your vehicle owner's manual.

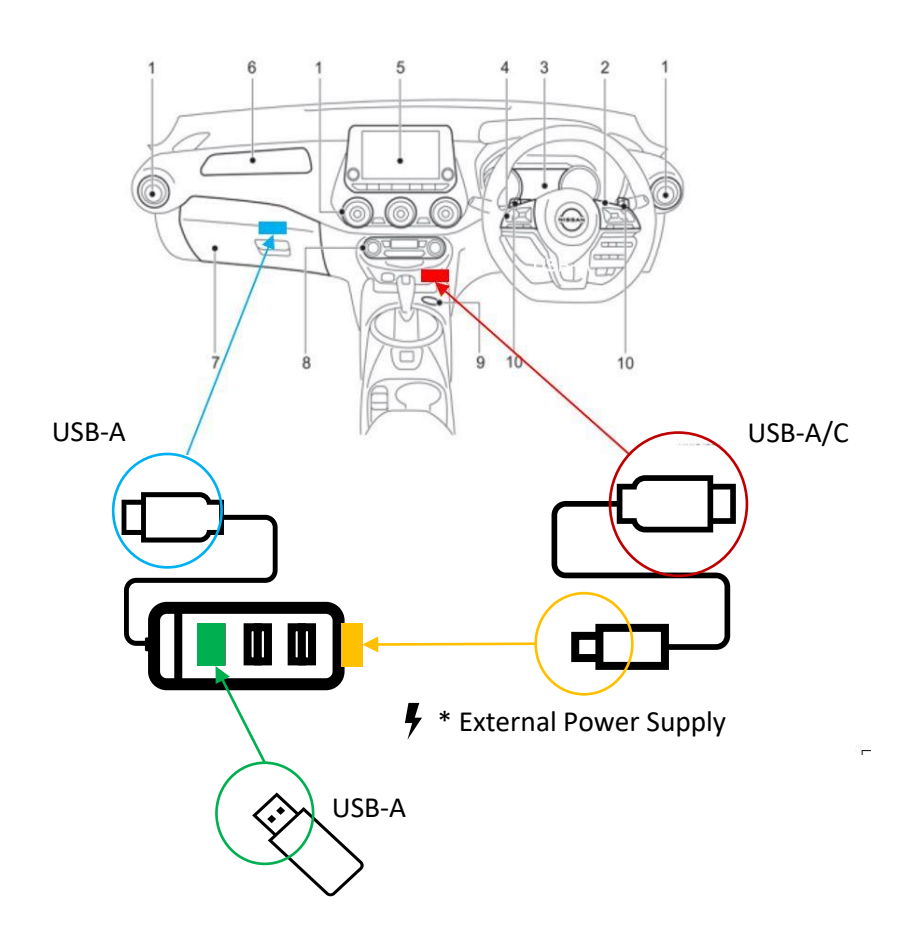

# <span id="page-3-0"></span>Downloading vehicle information from the vehicle setting menu

Before downloading a database update package file from the website, it is necessary to download the vehicle information from your vehicle to your USB device by following these steps:

- 1) Enter the vehicle setting menu in your vehicle's meter display.
- 2) Insert your prepared USB device into the USB port of the vehicle. To find where the USB port is, refer to vehicle owner's manual.
- 3) Select and push "Settings" using the steering switch.
- 4) Select and push "Driver Assistance" using the steering switch.
- 5) Select and push "Traffic Sign Assist" using the steering switch.
- 6) Select and push "Update by USB" using the steering switch. To check if a newer version is available, visit the website: <https://nissan.navigation.com/nissan-road-database-update>
- 7) Select and push "Verify Vehicle Info" using the steering switch.
- 8) If the screen message "Press Start to Copy Vehicle Information to USB." is shown, select and push "Start" using the steering switch.
- 9) If the screen message "Vehicle Information Download Complete. Please remove USB." is shown, you can press "OK" and remove the USB device from the vehicle.

#### <span id="page-3-1"></span>Downloading a database update package file from the website

The next step requires a device, which has internet access and a USB port (e.g. personal computer, tablet …).

- 1) Insert the USB device that you used previously for saving the vehicle information. Please note that the vehicle information on your USB device should not be older than 3 days.
- 2) Please check that your USB device has been detected by your internet device.
- 3) Open your web browser and navigate to the website: <https://nissan.navigation.com/nissan-road-database-update>
- 4) Follow the instructions on the website to download your database update.

#### <span id="page-3-2"></span>Copying the database update package file to USB device

Now the database update package file needs to be transferred to the USB device.

- 1) Please check that the USB device is still being detected by your computer.
- 2) Copy the downloaded "map\_package.bin" file to the USB device. The file should be in the root directory of the USB device.
- 3) Safely remove your USB device from your computer.

#### <span id="page-3-3"></span>Installing the database update

Now please go back to your vehicle and install the database update package file.

An update might take up to 60 minutes. Be sure that the engine or EV system is kept on during installation.

- 1) Enter the vehicle setting menu in your vehicle.
- 2) Insert your prepared USB device into the USB port via USB hub with external power. For each vehicle layout, please refer to your vehicle owner's manual.
- 3) Select and push "Settings" using the steering switch.
- 4) Select and push "Driver Assistance" using the steering switch.
- 5) Select and push "Traffic Sign Assist" using the steering switch.
- 6) Select and push "Update by USB" using the steering switch.
- 7) Select and push "Install New Data" using the steering switch.
- 8) The screen message "Reading Database." is shown.
- 9) If the screen message "System Unavailable during Update. Keep Power ON. OK to Proceed?" is shown, select and push "Install" using the steering switch.
- 10)The installation can take up to 60 minutes. Do not turn off the engine or EV system during installation. Do not run the engine in closed spaces such as a garage.
- 11)If the installation is successful, the screen message "Update Complete. Please Remove USB." is shown.
- 12) Remove your USB device.
- 13)You have installed the database update successfully.

# <span id="page-5-0"></span>**2 Nederlands**

#### <span id="page-5-1"></span>Inleiding

Deze gebruikershandleiding beschrijft de procedure voor het bijwerken van de database van je verkeersbordherkenningssysteem met behulp van een USB-apparaat.

# <span id="page-5-2"></span>Het USB-apparaat voorbereiden voor een database-update

Het USB-apparaat dat wordt gebruikt voor een database-update moet aan de volgende voorwaarden voldoen:

- 1) Het USB-apparaat moet minimaal 8 GB beschikbare opslagruimte hebben.
- 2) Het USB-apparaat moet geformatteerd zijn in FAT32.
- 3) Het USB-apparaat moet leeg zijn.
- 4) Gebruik een USB-hub met externe voeding DC5V 0,5A-3,0A input.
- 5) DC12V -DC5V omvormer voor USB-hub met eigen voeding.
- 6) Kabel om het voertuig en de USB-hub aan te sluiten.

Raadpleeg de volgende afbeelding voor de aansluiting op het voertuig. Raadpleeg voor elke voertuigindeling de handleiding van uw voertuig.

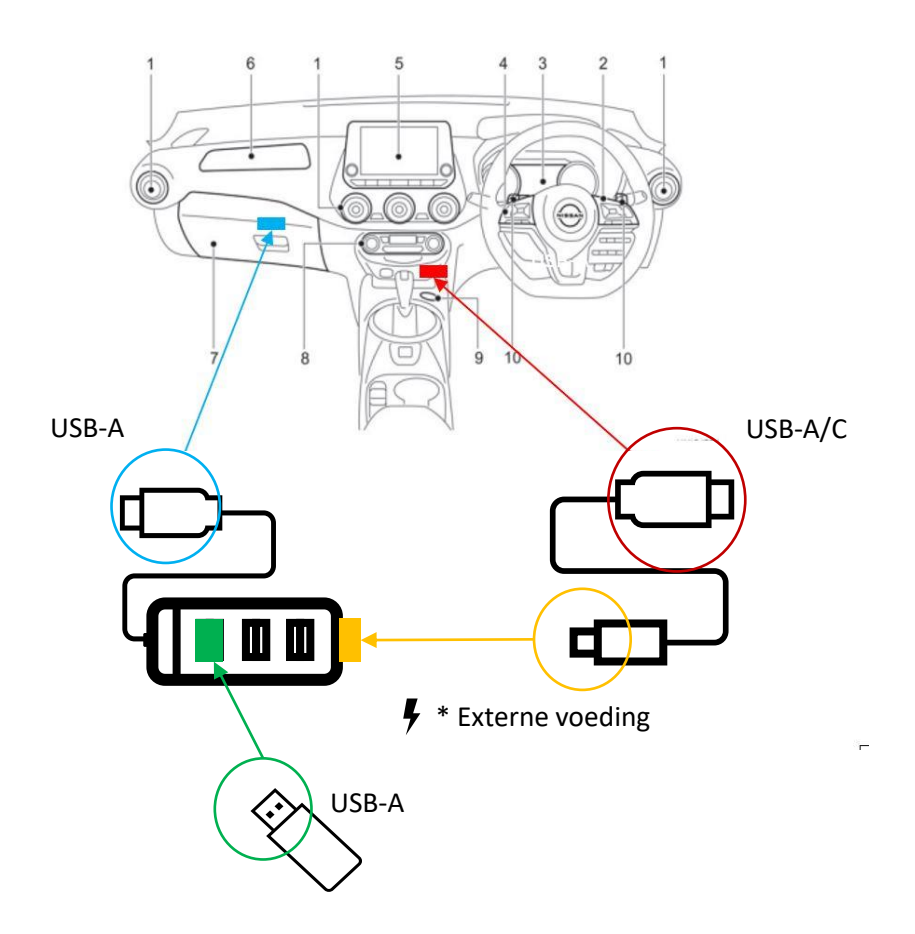

# <span id="page-6-0"></span>Voertuiginformatie downloaden uit het menu Voertuiginstellingen

Voordat je een updatebestand voor de database downloadt van de website, moet je de voertuiginformatie van je voertuig downloaden naar je USB-apparaat door deze stappen te volgen:

- 1) Ga naar het menu voor voertuiginstellingen in het meterscherm van uw voertuig.
- 2) Steek uw voorbereide USB-apparaat in de USB-poort van het voertuig. Raadpleeg de gebruikershandleiding van het voertuig om te zien waar de USB-poort zich bevindt.
- 3) Selecteer en druk op "Instellingen" met de stuurschakelaar.
- 4) Selecteer en druk op "Rij-assistentie" met de stuurschakelaar.
- 5) Selecteer en druk op "Verk.bordenass." met de stuurschakelaar.
- 6) Selecteer en druk op "Update via USB" met de stuurschakelaar. Ga naar de website om te controleren of er een nieuwere versie beschikbaar is: <https://nissan.navigation.com/nissan-road-database-update>
- 7) Selecteer en druk op "Voert.info verif." met de stuurschakelaar.
- 8) Als het schermbericht "Druk Start voor kopie voert.informatie naar USB" wordt weergegeven, selecteert u "Starten" en drukt u erop met de stuurschakelaar.
- 9) Als de melding "Voert.informatie Download voltooid Verwijder USB." wordt weergegeven, kunt u op "OK" drukken en het USB-apparaat uit het voertuig verwijderen.

#### <span id="page-6-1"></span>Een database-updatepakketbestand downloaden van de website

De volgende stap vereist een apparaat met internettoegang en een USB-poort (bijv. pc, tablet ...).

- 1) Plaats het USB-apparaat dat u eerder hebt gebruikt om de voertuiginformatie op te slaan. De voertuiginformatie op uw USB-apparaat mag niet ouder zijn dan 3 dagen.
- 2) Controleer of uw USB-apparaat is gedetecteerd door uw internetapparaat.
- 3) Open je webbrowser en navigeer naar de website: <https://nissan.navigation.com/nissan-road-database-update>
- 4) Volg de instructies op de website om je database-update te downloaden.

## <span id="page-6-2"></span>Het database-updatepakketbestand kopiëren naar een USB-apparaat

Nu moet het database-updatepakketbestand worden overgezet naar het USB-apparaat.

- 1) Controleer of het USB-apparaat nog steeds wordt gedetecteerd door uw computer.
- 2) Kopieer het gedownloade "map\_package.bin"-bestand naar het USB-apparaat. Het bestand moet in de hoofdmap van het USB-apparaat staan.
- 3) Verwijder uw USB-apparaat veilig van uw computer.

#### <span id="page-6-3"></span>De database-update installeren

Ga nu terug naar je voertuig en installeer het database-updatepakketbestand.

Een update kan tot 60 minuten duren. Zorg ervoor dat de motor of het EV-systeem ingeschakeld blijft tijdens de installatie.

- 1) Ga naar het instellingsmenu van uw voertuig.
- 2) Steek uw voorbereide USB-apparaat in de USB-poort via een USB-hub met externe voeding. Raadpleeg voor elke voertuigindeling de handleiding van uw voertuig.
- 3) Selecteer en druk op "Instellingen" met de stuurschakelaar.
- 4) Selecteer en druk op "Rij-assistentie" met de stuurschakelaar.
- 5) Selecteer en druk op "Verk.bordenass." met de stuurschakelaar.
- 6) Selecteer en druk op "Update via USB" met de stuurschakelaar.
- 7) Selecteer en druk op "Nwe data inst." met de stuurschakelaar.
- 8) Het schermbericht "Database lezen" wordt weergegeven.
- 9) Als het schermbericht "Systeem niet beschikbaar tijdens update Houd stroom AAN Doorgaan OK?" wordt weergegeven, selecteer en druk op "Installeren" met de stuurschakelaar.
- 10)De installatie kan tot 60 minuten duren. Schakel de motor of het EV-systeem niet uit tijdens de installatie. Laat de motor niet draaien in gesloten ruimtes zoals een garage.
- 11)Als de installatie geslaagd is, verschijnt de melding "Update voltooid Verwijder USB" wordt weergegeven.
- 12)Verwijder uw USB-apparaat.
- 13)Je hebt de database-update met succes geïnstalleerd.

# <span id="page-8-0"></span>**3 Français**

#### <span id="page-8-1"></span>Introduction

Ce guide de l'utilisateur décrit la procédure de mise à jour de la base de données de votre système de reconnaissance des panneaux de signalisation à l'aide d'un périphérique USB.

# <span id="page-8-2"></span>Préparation du périphérique USB pour une mise à jour de la base de données

Le périphérique USB utilisé pour la mise à jour de la base de données doit remplir les conditions suivantes :

- 1) Le périphérique USB doit disposer d'au moins 8 Go d'espace de stockage disponible.
- 2) Le périphérique USB doit être formaté en FAT32.
- 3) Le périphérique USB doit être vierge.
- 4) Utiliser un concentrateur USB avec une alimentation externe DC5V 0,5A-3,0A.
- 5) Onduleur DC12V -DC5V pour hub USB auto-alimenté.
- 6) Câble pour connecter le véhicule et le concentrateur USB.

Pour la connexion au véhicule, veuillez vous référer à l'image suivante. Pour l'agencement de chaque véhicule, veuillez vous référer au manuel du propriétaire du véhicule.

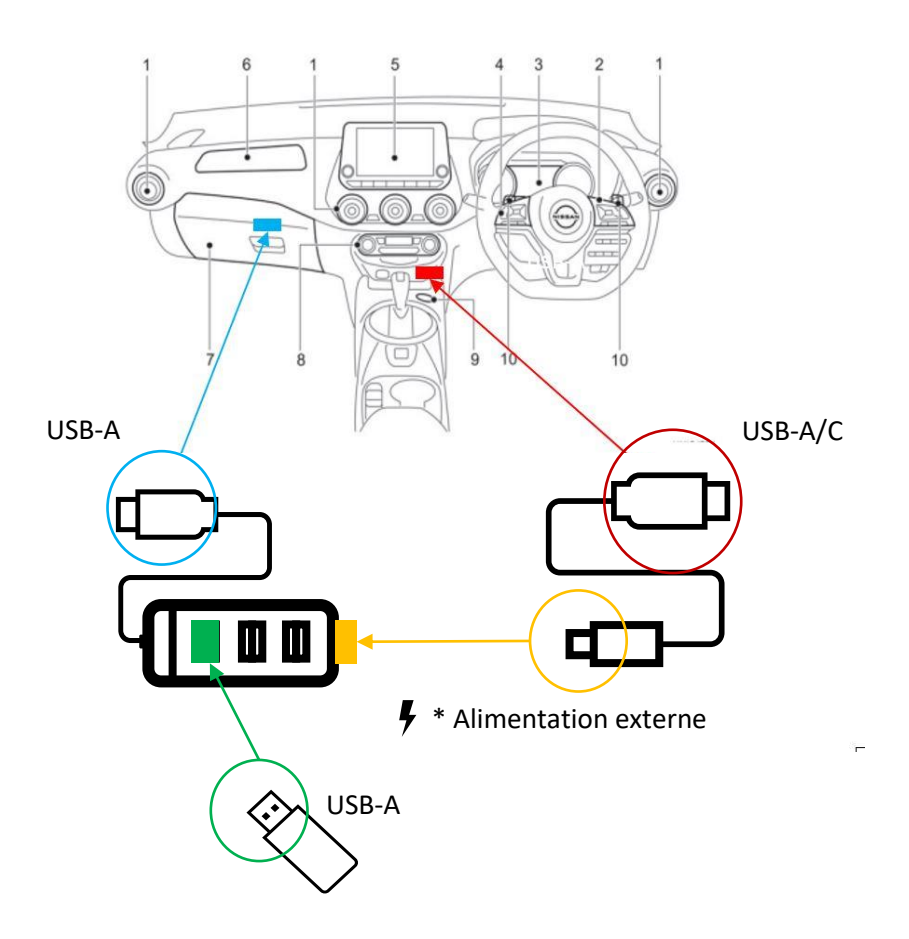

# <span id="page-9-0"></span>Téléchargement des informations sur le véhicule à partir du menu Paramètres du

#### véhicule

Avant de télécharger un fichier de mise à jour de la base de données à partir du site web, il est nécessaire de télécharger les informations de votre véhicule sur votre périphérique USB en suivant les étapes suivantes :

- 1) Entrez dans le menu de réglage du véhicule sur l'écran du compteur de votre véhicule.
- 2) Insérez le dispositif USB préparé dans le port USB du véhicule. Pour savoir où se trouve le port USB, reportez-vous au manuel d'utilisation du véhicule.
- 3) Sélectionnez et appuyez sur « Réglages » à l'aide du commutateur de direction.
- 4) Sélectionnez et appuyez sur « Aide au conducteur » à l'aide du commutateur de direction.
- 5) Sélectionnez et appuyez sur « Assis pan sign » à l'aide du commutateur de direction.
- 6) Sélectionnez et appuyez sur « MAJ via USB » à l'aide du commutateur de direction. Pour vérifier si une version plus récente est disponible, visitez le site web : <https://nissan.navigation.com/nissan-road-database-update>
- 7) Sélectionnez et appuyez sur « Vérifier infos véh. » à l'aide du commutateur de direction.
- 8) Si le message « Appuyez sur Start pr copier infos sur véhicule vers USB » s'affiche à l'écran, sélectionnez et appuyez sur « Start » à l'aide du commutateur de direction.
- 9) Si le message « Infos sur le véhicule Téléch. compl et Retirer clé USB » s'affiche, vous pouvez appuyer sur « OK » et retirer le périphérique USB du véhicule.

# <span id="page-9-1"></span>Téléchargement d'un fichier de mise à jour de la base de données à partir du site

#### web

L'étape suivante nécessite un appareil disposant d'un accès à l'internet et d'un port USB (par exemple, un ordinateur personnel, une tablette...).

- 1) Insérez la clé USB que vous avez utilisée précédemment pour sauvegarder les informations sur le véhicule.
- 2) Veuillez noter que les informations sur le véhicule contenues dans votre clé USB ne doivent pas dater de plus de 3 jours.
- 3) Veuillez vérifier que votre périphérique USB a été détecté par votre appareil Internet.
- 4) Ouvrez votre navigateur web et accédez au site web : <https://nissan.navigation.com/nissan-road-database-update>
- 5) Suivez les instructions sur le site web pour télécharger la mise à jour de votre base de données.

## <span id="page-9-2"></span>Copie du fichier de mise à jour de la base de données sur un périphérique USB

Le fichier de mise à jour de la base de données doit maintenant être transféré sur le périphérique USB.

- 1) Veuillez vérifier que le périphérique USB est toujours détecté par votre ordinateur.
- 2) Copiez le fichier « map\_package.bin » téléchargé sur le périphérique USB. Le fichier doit se trouver dans le répertoire racine du périphérique USB.

3) Retirez le périphérique USB de votre ordinateur en toute sécurité.

## <span id="page-10-0"></span>Installation de la mise à jour de la base de données

Retournez maintenant dans votre véhicule et installez le fichier de mise à jour de la base de données.

Une mise à jour peut prendre jusqu'à 60 minutes. Veillez à ce que le moteur ou le système EV reste allumé pendant l'installation.

- 1) Entrez dans le menu Paramètres du véhicule.
- 2) Insérez votre périphérique USB préparé dans le port USB via un concentrateur USB avec alimentation externe. Pour chaque disposition de véhicule, veuillez consulter le manuel de votre véhicule.Sélectionnez et appuyez sur "Réglages" à l'aide du commutateur de direction.
- 3) Sélectionnez et appuyez sur « Réglages » en utilisant le commutateur de direction.
- 4) Sélectionnez et appuyez sur « Aide au conducteur » en utilisant le commutateur de direction.
- 5) Sélectionnez et appuyez sur « Assis pan sign » en utilisant le commutateur de direction.
- 6) Sélectionnez et appuyez sur « MAJ via USB » en utilisant le commutateur de direction.
- 7) Sélectionnez et appuyez sur « Inst. nouv donn. » en utilisant le commutateur de direction.
- 8) Le message « Lecture des données » s'affiche.
- 9) Si le message « Système indisponible pendant MAJ Garder alimentation OK pour continuer? » s'affiche, sélectionnez et appuyez sur « Installer » à l'aide du commutateur de direction.
- 10) L'installation peut prendre jusqu'à 60 minutes. Ne coupez pas le moteur ou le système EV pendant l'installation. Ne faites pas tourner le moteur dans des espaces fermés tels qu'un garage.
- 11) Si l'installation réussit, le message « MAJ complète Retirer clé USB » s'affiche.
- 12) Retirez votre clé USB.
- 13)Vous avez installé la mise à jour de la base de données avec succès.

# <span id="page-11-0"></span>**4 Deutsch**

## <span id="page-11-1"></span>Einführung

In diesem Leitfaden wird beschrieben, wie Sie die Datenbank Ihres Verkehrszeichenerkennungssystems mithilfe eines USB-Geräts aktualisieren.

# <span id="page-11-2"></span>Vorbereiten des USB-Geräts für eine Datenbankaktualisierung

Das USB-Gerät, das für eine Datenbankaktualisierung verwendet wird, muss die folgenden Bedingungen erfüllen:

- 1) Das USB-Gerät muss über mindestens 8 GB freien Speicherplatz verfügen.
- 2) Das USB-Gerät muss die Formatierung FAT32 aufweisen.
- 3) Das USB-Gerät muss leer sein.
- 4) Verwenden Sie einen USB-Hub mit externer Stromzufuhr DC5V 0.5A-3.0A.
- 5) DC12V –DC5V Inverter für USB-Hub mit eigener Stromversorgung.
- 6) Kabel für eine Verbindung von Fahrzeug und USB-Hub.

Den Anschluss an das Fahrzeug entnehmen Sie bitte der folgenden Abbildung. Informationen zum Aufbau des jeweiligen Fahrzeugs finden Sie in der Bedienungsanleitung Ihres Fahrzeugs.

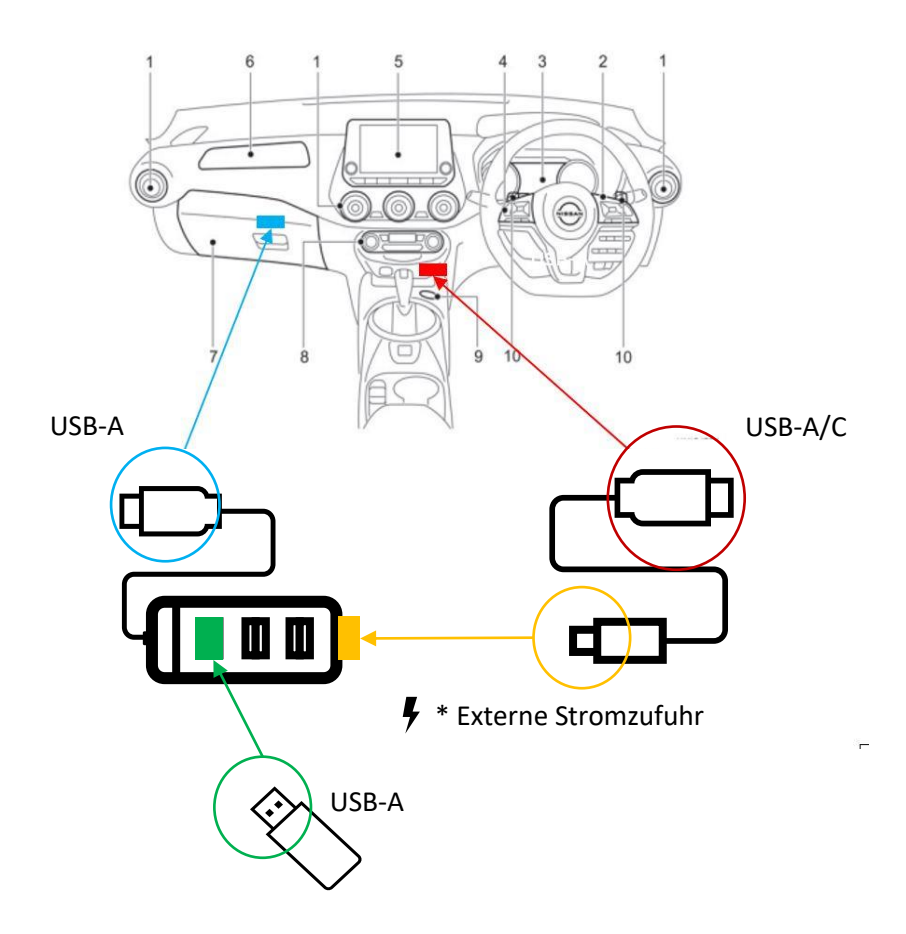

# <span id="page-12-0"></span>Herunterladen von Fahrzeuginformationen aus dem Menü Fahrzeugeinstellungen

Vor dem Herunterladen einer Datenbank-Update-Paketdatei von der Website müssen Sie die Fahrzeuginformationen von Ihrem Fahrzeug auf Ihr USB-Gerät herunterladen, indem Sie die folgenden Schritte ausführen:

- 1) Gehen Sie zum Einstellungsmenü im Armaturenbrett Ihres Fahrzeugs.
- 2) Schließen Sie Ihr vorbereitetes USB-Gerät an den USB-Anschluss des Fahrzeugs an. In der Betriebsanleitung Ihres Fahrzeugs können Sie nachlesen, wo sich der USB-Anschluss befindet.
- 3) Wählen und drücken Sie "Einstellungen" mithilfe des Steuerschalters.
- 4) Wählen und drücken Sie "Fahrerassistenz" mithilfe des Steuerschalters.
- 5) Wählen und drücken Sie "Verkehrsz.assist" mithilfe des Steuerschalters.
- 6) Wählen und drücken Sie "Update per USB" mithilfe des Steuerschalters. Um zu überprüfen, ob eine neuere Version verfügbar ist, besuchen Sie die Website: <https://nissan.navigation.com/nissan-road-database-update>
- 7) Wählen und drücken Sie "Fahrzeugdaten.prüf." mithilfe des Steuerschalters.
- 8) Wenn die Meldung "Start drücken, um Fahrzeugdaten auf USB zu kopieren" angezeigt wird, wählen und drücken Sie "Start" mithilfe des Steuerschalters.
- 9) Wenn die Meldung "Fahrzeugdaten Download ist abgeschlossen Bitte entfernen Sie USB" angezeigt wird, können Sie auf "OK" drücken und das USB-Gerät vom Fahrzeug entfernen.

## <span id="page-12-1"></span>Herunterladen einer Datenbank-Update-Paketdatei von der Website

Der nächste Schritt erfordert ein Gerät, das über einen Internetzugang und einen USB-Anschluss verfügt (z. B. ein PC, ein Tablet ...).

- 1) Stecken Sie das USB-Gerät ein, das Sie zuvor zum Speichern der Fahrzeuginformationen verwendet haben.
- 2) Bitte beachten Sie, dass die Fahrzeuginformationen auf Ihrem USB-Gerät nicht älter als 3 Tage sein sollten.
- 3) Bitte überprüfen Sie, ob Ihr USB-Gerät von Ihrem Internet-Gerät erkannt wurde.
- 4) Öffnen Sie Ihren Webbrowser und rufen Sie die Website auf: <https://nissan.navigation.com/nissan-road-database-update>
- 5) Folgen Sie den Anweisungen auf der Website, um Ihr Datenbank-Update herunterzuladen.

## <span id="page-12-2"></span>Kopieren der Datenbank-Update-Paketdatei auf ein USB-Gerät

Nun muss die Datenbank-Update-Paketdatei auf das USB-Gerät übertragen werden.

- 1) Überprüfen Sie bitte, ob das USB-Gerät noch von Ihrem Computer erkannt wird.
- 2) Kopieren Sie die heruntergeladene "map\_package.bin"-Datei auf das USB-Gerät. Die Datei sollte sich im Stammverzeichnis des USB-Geräts befinden.
- 3) Entfernen Sie Ihr USB-Gerät sicher von Ihrem Computer.

# <span id="page-13-0"></span>Installation der Datenbankaktualisierung

Gehen Sie nun bitte zurück zu Ihrem Fahrzeug und installieren Sie die Datenbank-Update-Paketdatei.

Eine Aktualisierung kann bis zu 60 Minuten dauern. Achten Sie darauf, dass der Motor oder das EV-System während der Installation eingeschaltet bleibt.

- 1) Gehen Sie zum Einstellungsmenü Ihres Fahrzeugs.
- 2) Schließen Sie Ihr vorbereitetes USB-Gerät über einen USB-Hub mit externer Stromzufuhr an den USB-Anschluss an. Informationen zum Fahrzeugaufbau finden Sie in der Betriebsanleitung Ihres Fahrzeugs.
- 3) Wählen und drücken Sie "Einstellungen" mithilfe des Steuerschalters.
- 4) Wählen und drücken Sie "Fahrerassistenz" mithilfe des Steuerschalters.
- 5) Wählen und drücken Sie "Verkehrsz.assist" mithilfe des Steuerschalters.
- 6) Wählen und drücken Sie "Update per USB" mithilfe des Steuerschalters.
- 7) Wählen und drücken Sie "Neue Daten inst." mithilfe des Steuerschalters.
- 8) Die Meldung "Datenbank w. gelesen" wird angezeigt.
- 9) Wenn die Meldung "System während Aktualisie-rung nicht verfügbar Strom eingeschaltet lassen OK, um fortzufahren?" angezeigt wird, wählen und drücken Sie "Installieren" mithilfe des Steuerschalters.
- 10)Die Installation kann bis zu 60 Minuten dauern. Schalten Sie den Motor oder das EV-System während des Einbaus nicht aus. Lassen Sie den Motor nicht in geschlossenen Räumen wie z. B. einer Garage laufen.
- 11) Bei erfolgreicher Installation wird die folgende Meldung angezeigt: "Aktualisierung abgeschlossen Bitte entfernen Sie USB"
- 12)Entfernen Sie Ihr USB-Gerät.
- 13) Sie haben das Datenbank-Update erfolgreich installiert.

# <span id="page-14-0"></span>**5 Italiano**

#### <span id="page-14-1"></span>Introduzione

Questa guida per l'utente descrive la procedura di aggiornamento del database del sistema di riconoscimento dei segnali stradali utilizzando un dispositivo USB.

## <span id="page-14-2"></span>Preparazione del dispositivo USB per l'aggiornamento del database

Il dispositivo USB utilizzato per l'aggiornamento del database deve soddisfare le seguenti condizioni:

- 1) Il dispositivo USB deve avere uno spazio di archiviazione di almeno 8GB.
- 2) Il dispositivo USB deve essere formattato per FAT32.
- 3) Il dispositivo USB deve essere vuoto.
- 4) Usa hub USB con input DC5V 0.5A-3.0A di alimentazione esterna.
- 5) Inverter DC12V –DC5V per hub USB autoalimentato.
- 6) Cavo per collegare il veicolo all'hub USB.

Per il collegamento al veicolo, fare riferimento all'immagine seguente. Per la disposizione dei veicoli, consultare il manuale d'uso del veicolo.

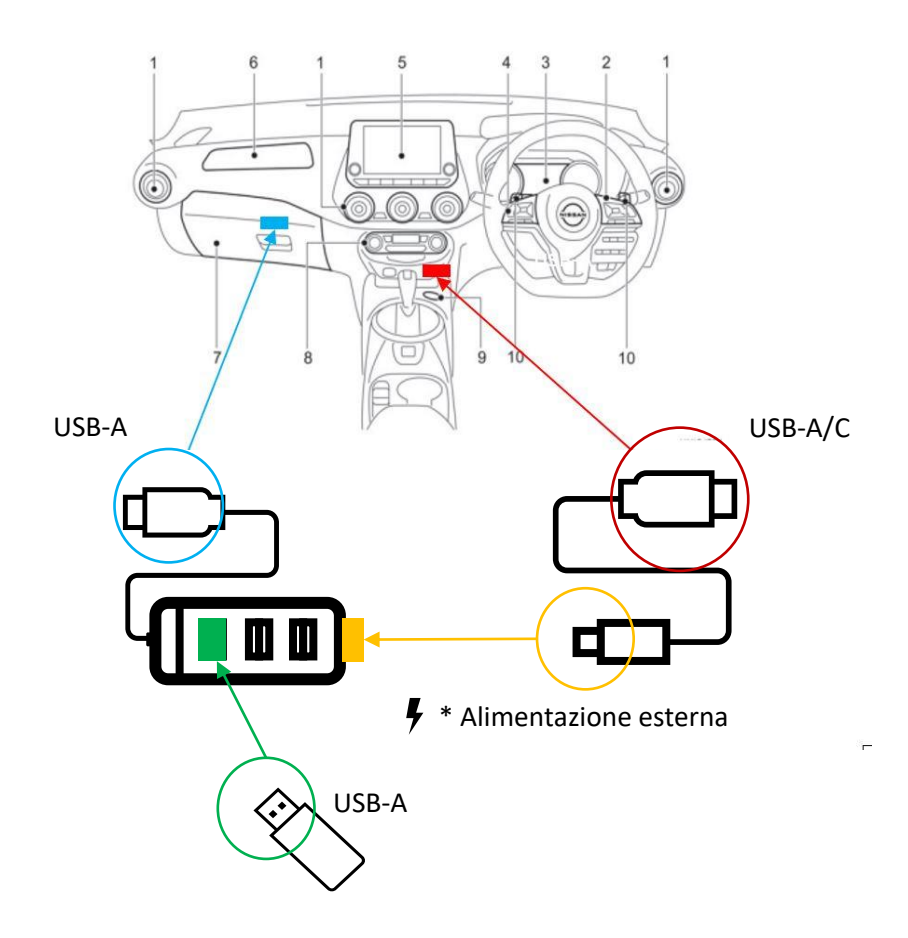

# <span id="page-15-0"></span>Scaricare le informazioni sul veicolo dal menu Impostazioni del veicolo

Prima di scaricare un file del pacchetto di aggiornamento del database dal sito web, è necessario scaricare le informazioni del veicolo sul dispositivo USB seguendo la seguente procedura:

- 1) Apri il menu Impostazioni del veicolo nel quadro strumenti.
- 2) Inserisci il tuo dispositivo USB preparato nella porta USB del veicolo. Per sapere dove si trova la porta USB, controlla il manuale del tuo veicolo.
- 3) Seleziona e premi "Impostazioni" usando l'interruttore dello sterzo.
- 4) Seleziona e premi "Assistenza guidatore" usando l'interruttore dello sterzo.
- 5) Seleziona e premi "Assist. segn. strad." usando l'interruttore dello sterzo.
- 6) Seleziona e premi "Aggior. con USB" usando l'interruttore dello sterzo.Per verificare se è disponibile una versione più recente, visitare il sito web: <https://nissan.navigation.com/nissan-road-database-update>
- 7) Seleziona e premi "Verif.info veicolo" usando l'interruttore dello sterzo.
- 8) Se viene visualizzato il messaggio "Copiare info veicolo su USB premendo Avvio", seleziona e premi "Avvia" usando l'interruttore dello sterzo.
- 9) Se viene visualizzato il messaggio "Inform. veicolo Download completato Rimuovere USB", puoi premere "OK" e rimuovere il dispositivo USB dal veicolo.

#### <span id="page-15-1"></span>Scaricare un file del pacchetto di aggiornamento del database dal sito web .

La fase successiva richiede un dispositivo dotato di accesso a Internet e di una porta USB (ad esempio, un personal computer, un tablet...).

- 1) Inserisci il dispositivo USB usato in precedenza per salvare le informazioni del veicolo.
- 2) Verifica che il dispositivo USB sia stato rilevato dal computer.
- 3) Aprite il vostro browser web e navigate sul sito: <https://nissan.navigation.com/nissan-road-database-update>
- 4) Seguite le istruzioni sul sito web per scaricare l'aggiornamento del database.

#### <span id="page-15-2"></span>Copia del file del pacchetto di aggiornamento del database sul dispositivo USB

Ora il file del pacchetto di aggiornamento del database deve essere trasferito sul dispositivo USB.

- 1) Controlla che il computer rilevi ancora il dispositivo USB.
- 2) Copia il file scaricato "map\_package.bin" nel dispositivo USB. Il file deve trovarsi nella directory principale del dispositivo USB.
- 3) Rimuovi in modo sicuro il dispositivo USB dal computer.

#### <span id="page-15-3"></span>Installazione dell'aggiornamento del database

Ora tornate al vostro veicolo e installate il file del pacchetto di aggiornamento del database.

L'aggiornamento può richiedere fino a 60 minuti. Assicurarsi che il motore o il sistema EV rimangano accesi durante l'installazione.

1) Apri il menu Impostazioni del veicolo.

- 2) Inserisci il dispositivo USB preparato nella porta USB tramite hub USB con alimentazione esterna. Per il layout del veicolo, fai riferimento al suo manuale d'uso.
- 3) Seleziona e premi "Impostazioni" usando l'interruttore dello sterzo.
- 4) Seleziona e premi "Assistenza guidatore" usando l'interruttore dello sterzo.
- 5) Seleziona e premi "Assist. segn. strad." usando l'interruttore dello sterzo.
- 6) Seleziona e premi "Aggior. con USB" usando l'interruttore dello sterzo.
- 7) Seleziona e premi "Inst. dati nuovi" usando l'interruttore dello sterzo.
- 8) Viene visualizzato il messaggio "Lettura database"
- 9) Se viene visualizzato il messaggio "Sistema non dispon. durante aggiornamento Tenere accens. ON Ok per procedere?", seleziona e premi "Installa" usando l'interruttore dello sterzo.
- 10) L'installazione può richiedere fino a 60 minuti. Non spegnere il motore o il sistema EV durante l'installazione. Non far funzionare il motore in spazi chiusi come un garage.
- 11) Se l'installazione va a buon fine, viene visualizzato il messaggio "Aggiornam. completato Rimuovere USB"
- 12)Rimuovere il dispositivo USB.
- 13)Installazione dell'aggiornamento del database riuscita.

# <span id="page-17-0"></span>**6 Español**

#### <span id="page-17-1"></span>Introducción

Esta guía del usuario describe el procedimiento de actualización de la base de datos de su sistema de Reconocimiento de Señales de Tráfico utilizando un dispositivo USB.

## <span id="page-17-2"></span>Preparación del dispositivo USB para una actualización de la base de datos

El dispositivo USB utilizado para actualizar la base de datos debe cumplir las siguientes condiciones:

- 1) El dispositivo USB debe tener como mínimo 8 GB de espacio de almacenamiento disponibles.
- 2) El dispositivo USB debe tener un formato FAT32.
- 3) El dispositivo USB debe estar vacío.
- 4) Utilice un concentrador USB con entrada de alimentación externa de 5 V de CC, 0,5 A-3,0 A.
- 5) Inversor de 12 V de CC a 5 V de CC para un concentrador USB autoalimentado.
- 6) Cable para conectar el concentrador USB al vehículo.

Para la conexión al vehículo, consulte la siguiente imagen. Para cada disposición del vehículo, consulte el manual del propietario del vehículo.

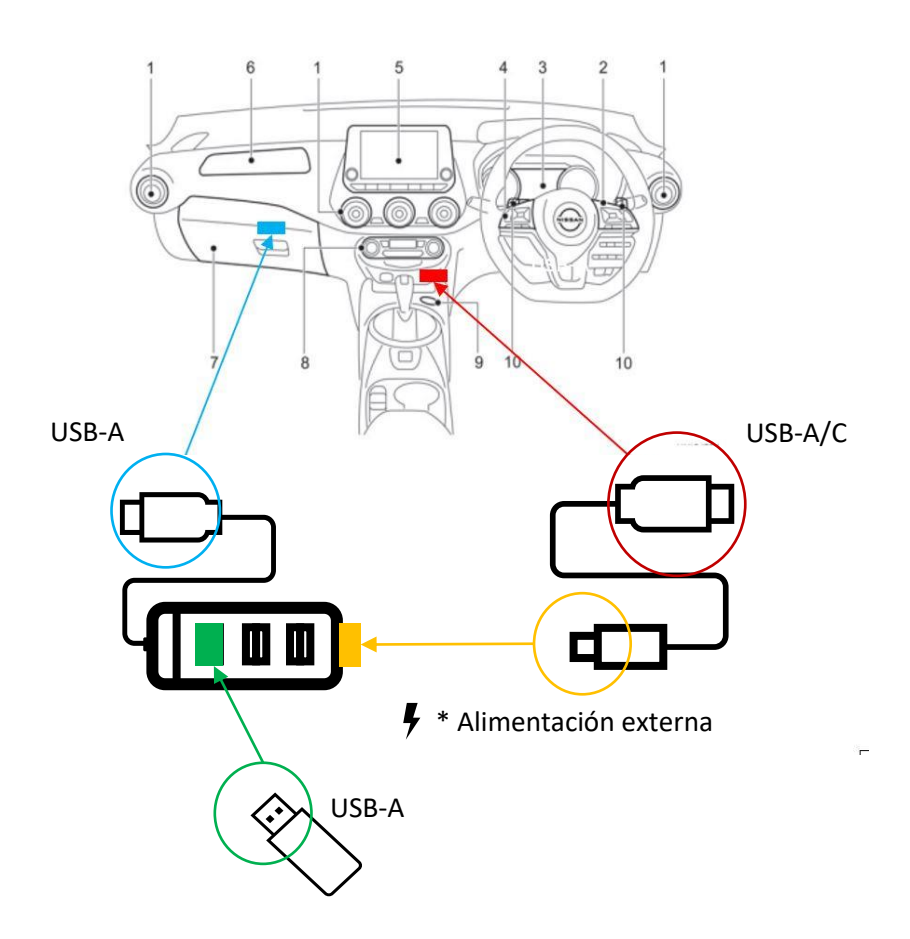

# <span id="page-18-0"></span>Descarga de información del vehículo desde el menú Ajustes del vehículo

Antes de descargar un archivo del paquete de actualización de la base de datos desde el sitio web, es necesario descargar la información del vehículo a su dispositivo USB siguiendo estos pasos:

- 1) Acceda al menú de Configuración del vehículo en la pantalla del cuentakilómetros de su vehículo.
- 2) Introduzca el dispositivo USB preparado en el puerto USB del vehículo. Para saber dónde está el puerto USB, consulte el manual del propietario del vehículo.
- 3) Seleccione y pulse "Ajustes" utilizando el mando de dirección.
- 4) Seleccione y pulse "Asistencia conductor" utilizando el mando de dirección.
- 5) Seleccione y pulse "Asist señal tráf" utilizando el mando de dirección.
- 6) Seleccione y pulse "Actu USB" utilizando el mando de dirección.Para comprobar si existe una versión más reciente, visite el sitio web: <https://nissan.navigation.com/nissan-road-database-update>
- 7) Seleccione y pulse "Verificar Info Veh" utilizando el mando de dirección.
- 8) Si aparece el mensaje "Pulsar inicio para copiar info vehículo en USB", seleccione y pulse "Iniciar" utilizando el mando de dirección.
- 9) Si en la pantalla aparece el mensaje "Información vehículo Descarga completa Desconectar USB", puede pulsar "Aceptar" y retirar el dispositivo USB del vehículo.

#### <span id="page-18-1"></span>Descarga de un archivo del paquete de actualización de la base de datos desde el

#### sitio web

El siguiente paso requiere un dispositivo, que tiene acceso a Internet y un puerto USB (por ejemplo, ordenador personal, tableta ...).

- 1) Introduzca el dispositivo USB que utilizó anteriormente para guardar la información del vehículo.
- 2) Compruebe que el ordenador haya detectado el dispositivo USB.
- 3) Abra su navegador y navegue hasta el sitio web: <https://nissan.navigation.com/nissan-road-database-update>
- 4) Siga las instrucciones del sitio web para descargar la actualización de su base de datos.

## <span id="page-18-2"></span>Copia del archivo del paquete de actualización de la base de datos al dispositivo

#### USB

Ahora hay que transferir el archivo del paquete de actualización de la base de datos al dispositivo **IISB.** 

- 1) Compruebe que el ordenador siga detectando el dispositivo USB.
- 2) Copie el archivo "map\_package.bin" descargado en el dispositivo USB. El archivo debe estar en el directorio raíz del dispositivo USB.
- 3) Retire de manera segura el dispositivo USB de su ordenador.

# <span id="page-19-0"></span>Instalación de la actualización de la base de datos

Ahora, por favor, vuelva a su vehículo e instale el archivo del paquete de actualización de la base de datos.

Una actualización puede tardar hasta 60 minutos. Asegúrese de mantener encendido el motor o el sistema EV durante la instalación.

- 1) Acceda al menú de Configuración del vehículo en su vehículo.
- 2) Introduzca el dispositivo USB preparado en el puerto USB a través de un concentrador USB con alimentación externa. Para cada disposición en el vehículo, consulte el manual del propietario del vehículo.
- 3) Seleccione y pulse "Ajustes" utilizando el mando de dirección.
- 4) Seleccione y pulse "Asistencia conductor" utilizando el mando de dirección.
- 5) Seleccione y pulse "Asist señal tráf" utilizando el mando de dirección.
- 6) Seleccione y pulse "Actu USB" utilizando el mando de dirección.
- 7) Seleccione y pulse "Instal datos" utilizando el mando de dirección.
- 8) Se muestra el mensaje "Leer Base datos".
- 9) Si se muestra el mensaje "Sistema no dispo durante actu Contacto ON ¿Desea proceder?", seleccione y pulse "Instalar" utilizando el mando de dirección.
- 10) La instalación puede tardar hasta 60 minutos. No apague el motor ni el sistema EV durante la instalación. No haga funcionar el motor en espacios cerrados, como un garaje.
- 11) Si la instalación se realiza correctamente, aparecerá en la pantalla el mensaje "Actualización completa Desconectar USB".
- 12) Retire su dispositivo USB.
- 13)Ha instalado la actualización de la base de datos correctamente.

# <span id="page-20-0"></span>**7 Türkçe**

#### <span id="page-20-1"></span>Giriş

Bu kullanıcı kılavuzu, Trafik İşareti Tanıma sisteminizin veritabanını bir USB cihazı kullanarak güncelleme prosedürünü açıklamaktadır.

# <span id="page-20-2"></span>USB aygıtını veritabanı güncellemesi için hazırlama

Veritabanı güncellemesi için kullanılan USB aygıtının aşağıdaki koşulları karşılaması gerekir:

- 1) USB cihazında en az 8 GB kullanılabilir depolama alanı olmalıdır.
- 2) USB cihazı FAT32 olarak biçimlendirilmelidir.
- 3) USB cihazı boş olmalıdır.
- 4) Harici güç girişi DC5V 0.5A-3.0A olan bir USB hub kullanın.
- 5) Kendi kendine çalışan USB hub için DC12V-DC5V invertör.
- 6) Aracı ve USB hub'ını bağlamak için kablo.

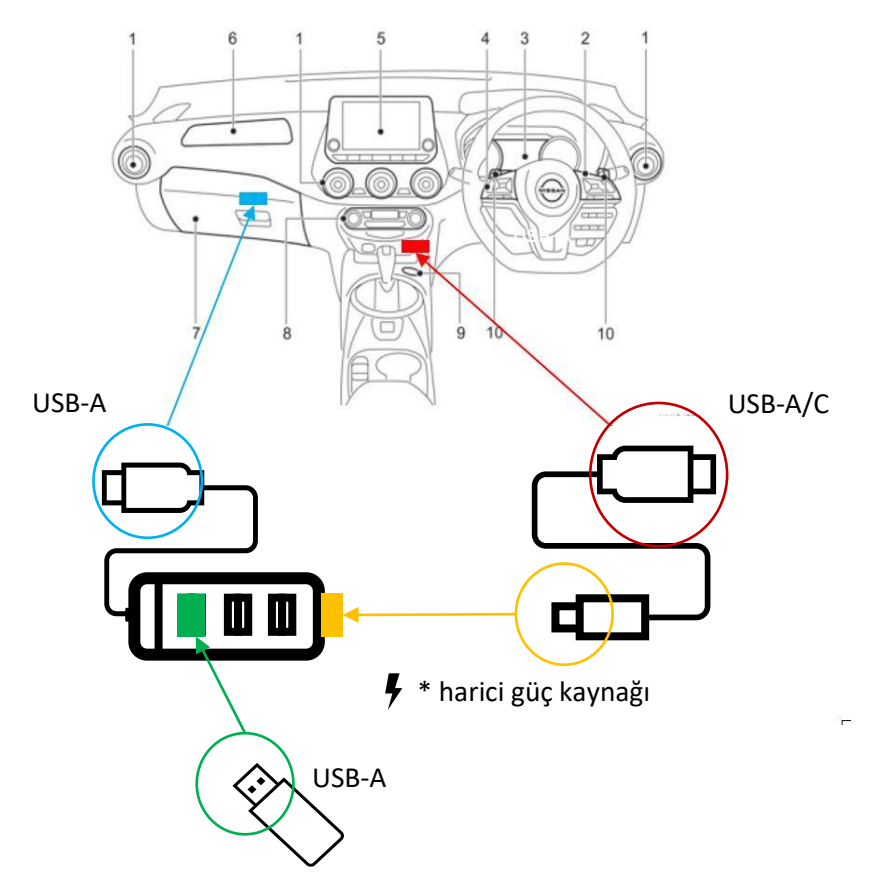

Araca bağlantı için lütfen aşağıdaki resme bakın. Her bir araç düzeni için lütfen aracınızın kullanım kılavuzuna bakın.

# <span id="page-21-0"></span>Araç bilgilerini araç Ayarlar menüsünden indirme

Web sitesinden bir veritabanı güncelleme paketi dosyası indirmeden önce, aşağıdaki adımları izleyerek aracınızdaki araç bilgilerini USB cihazınıza indirmeniz gerekir:

- 1) Aracınızın gösterge ekranında Araç Ayarları menüsüne girin.
- 2) Hazırladığınız USB cihazını aracın USB bağlantı noktasına takın. USB bağlantı noktasının yerini öğrenmek için araç kullanım kılavuzuna bakın.
- 3) Direksiyon düğmesini kullanarak "Ayarlar"ı seçin ve basın.
- 4) Direksiyon düğmesini kullanarak "Sürücü Desteği"nı seçin ve basın.
- 5) Direksiyon düğmesini kullanarak "Trafik İşareti Asstnı"nı seçin ve basın.
- 6) Direksiyon düğmesini kullanarak "USB İle Güncelle"yi seçin ve basın.Daha yeni bir sürümün mevcut olup olmadığını kontrol etmek için web sitesini ziyaret edin: <https://nissan.navigation.com/nissan-road-database-update>
- 7) Direksiyon düğmesini kullanarak "Araç Bilg. Doğr."yı seçin ve basın.
- 8) "Araç Bilgilerini USB'ye Kopyalamak için Başlat'a Basın" ekran mesajı gösterilirse direksiyon düğmesini kullanarak "Başlat"ı seçin ve basın.
- 9) "Araç Bilgilerini İndirme Tamamlandı Lütfen USB'yi Çıkarın" ekran mesajı görüntülenirse "Tamam"a basıp USB cihazını araçtan çıkarabilirsiniz.

#### <span id="page-21-1"></span>Web sitesinden bir veritabanı güncelleme paketi dosyası indirme

Bir sonraki adım, internet erişimi ve USB bağlantı noktası olan bir cihaz gerektirir (örn. kişisel bilgisayar, tablet ...).

- 1) Önceden araç bilgilerini kaydetmek için kullandığınız USB cihazını takın.
- 2) USB cihazınızın bilgisayarınız tarafından algılanıp algılanmadığını kontrol edin.
- 3) Web tarayıcınızı açın ve web sitesine gidin: <https://nissan.navigation.com/nissan-road-database-update>
- 4) Veritabanı güncellemenizi indirmek için web sitesindeki talimatları izleyin.

#### <span id="page-21-2"></span>Veritabanı güncelleme paketi dosyasının USB aygıtına kopyalanması

Şimdi veritabanı güncelleme paketi dosyasının USB cihazına aktarılması gerekiyor.

- 1) Lütfen USB cihazının bilgisayar tarafından algılanmaya devam edip etmediğini kontrol edin.
- 2) İndirilen "map\_package.bin" dosyasını USB cihazına kopyalayın. Dosya USB aygıtının kök dizininde olmalıdır.
- 3) USB cihazını bilgisayarınızdan güvenli bir şekilde çıkarın.

#### <span id="page-21-3"></span>Veritabanı güncellemesinin yüklenmesi

Şimdi lütfen aracınıza geri dönün ve veritabanı güncelleme paketi dosyasını yükleyin.

Bir güncelleme 60 dakika kadar sürebilir. Montaj sırasında motorun veya EV sisteminin açık tutulduğundan emin olun.

1) Aracınızın Araç Ayarları menüsüne girin.

- 2) Hazırladığınız USB cihazını harici güç kaynağı olan bir USB hub aracılığıyla USB bağlantı noktasına takın. Her bir araç düzeni için lütfen araç kılavuzunuza başvurun.
- 3) Direksiyon düğmesini kullanarak "Ayarlar"ı seçin ve basın.
- 4) Direksiyon düğmesini kullanarak "Sürücü Desteği"nı seçip basın.
- 5) Direksiyon düğmesini kullanarak "Trafik İşareti Asstnı"nı seçin ve basın.
- 6) Direksiyon düğmesini kullanarak "USB İle Güncelle"yi seçin ve basın.
- 7) Direksiyon düğmesini kullanarak "Yeni Verileri Yükle"yi seçin ve basın.
- 8) Ekranda "Veritabanı Okunuyor" mesajı gösterilir.
- 9) Ekranda "Sistem Güncelleme Sırasında Kullanılamaz Gücü AÇIK Tutun Devam EDİLSİN Mİ?" mesajı görünürse direksiyon düğmesini kullanarak "Yükle"yi seçin ve basın.
- 10)Yükleme yaklaşık 60 dakika sürebilir. Kurulum sırasında motoru veya EV sistemini kapatmayın. Motoru garaj gibi kapalı alanlarda çalıştırmayın.
- 11)Yükleme başarılıysa "Güncelleme Tamamlandı Lütfen USB'yi Çıkarın" ekran mesajı gösterilir.
- 12)USB cihazınızı çıkarın.
- 13)Veritabanı güncellemesini başarıyla yüklediniz.